# **Taal actief** spelling | verwerken

bakker jij kleurt taart hond

## **Methodetoelichting software**

## **TAAL ACTIEF VERWERKINGSSOFTWARE SPELLING**

wij raadden

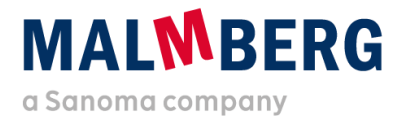

Datum: 16-02-2021 Versie: 1.2

## Inhoudsopgave

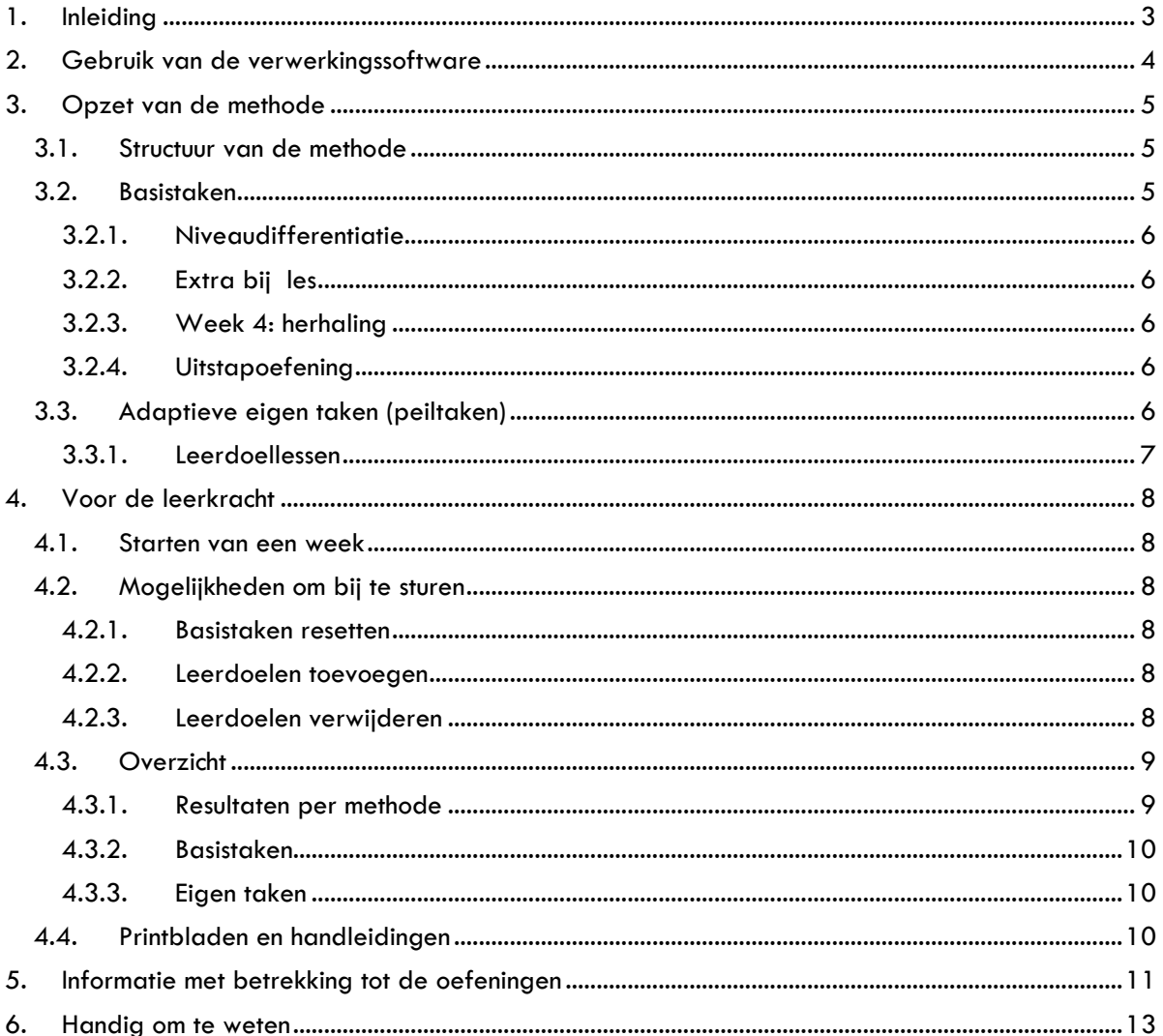

#### <span id="page-2-0"></span>**1. Inleiding**

De verwerkingssoftware van Taal actief spelling is vanwege de uitfasering van Flash overgezet naar een nieuw platform. De opzet op dit nieuwe platform is hierbij zoveel mogelijk gelijk gebleven aan de opzet van de vorige versie, zodat de software op dezelfde manier kan worden ingezet.

Omdat het een nieuw platform betreft en er een beperkt aantal wijzigingen is doorgevoerd, is deze Methodetoelichting software naast de generieke gebruikershandleiding gemaakt. In dit document vind je (didactische) informatie en methodespecifieke keuzes.

Er is per onderdeel van Taal actief een methodetoelichting:

- Verwerkingssoftware taal
- Verwerkingssoftware spelling
- Oefensoftware spelling
- Oefensoftware spelling speciaal
- Oefensoftware woordenschat extra

Werk je met meerdere producten van Taal actief, dan adviseren we je om de methodetoelichting van het betreffende product door te nemen.

Het is handig om naast deze toelichting ook de sneak preview-filmpjes en gebruikershandleiding (Gebruikershandleiding leerkracht - verwerkingssoftware Bingel) door te nemen. Hierna vind je een totaaloverzicht en de vindplaats van de ondersteunende materialen.

De gebruikershandleiding en methodetoelichting software vind je ook bij de thema-informatie op het platform (zie paragraaf 4.4).

#### **Overzicht van informatie**

• Klik [hier](https://www.malmberg.nl/basisonderwijs/ondersteuning-inspiratie/klantenservice/handleidingen.htm) voor alle handleidingen.

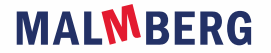

#### <span id="page-3-0"></span>**2. Gebruik van de verwerkingssoftware**

Taal actief is een resultaatgerichte methode met een duidelijk instructiemodel. De methode bestaat uit een leerlijn taal en een leerlijn spelling. Deze leerlijnen zijn volledig op elkaar afgestemd. De ankerverhalen vormen het vertrekpunt voor alle lessen.

De leerlijn spelling bestaat uit twee leerlijnen:

- onveranderlijke woorden (38 categorieën)
- werkwoorden (10 categorieën)

De lessen spelling geef je in groep 4 tot en met 8. Eind groep 6 start je met werkwoordspelling. In elke basisweek biedt Taal actief één nieuwe spellingcategorie aan. Vanaf eind groep 6 komt er per week één spellingcategorie werkwoordspelling bij. Daarnaast worden elke week twee eerder aangeboden categorieën opgefrist.

#### **Differentiatie**

Differentiëren op drie niveaus is met Taal actief standaard, ook bij spelling. Op basis van het aantal fouten in het oefendictee van de instructieles bepaal je op welk niveau het kind start in de volgende les zelfstandig werken. Zo werken de kinderen vanaf week 1 op hun eigen niveau.

#### **Eén spellingsprobleem centraal**

Goed leren spellen is een kwestie van oefenen. Taal actief laat kinderen veel oefenen vóór het woordendictee. Elke spellingcategorie komt per leerjaar meerdere malen en in alle leerjaren terug, maar dan met steeds moeilijkere woorden. Spellingonderwijs mag niet te voorspelbaar zijn, het moet de kinderen actief laten nadenken. Daarom staat in elke les één spellingprobleem centraal en krijgen de kinderen daarnaast woorden met andere en meerdere spellingproblemen aangeboden. In de verwerkingssoftware speelt Taal actief hier nog meer op in: als de kinderen het centrale spellingprobleem in een opdracht goed hebben, maar een fout maken bij een andere spellingcategorie, krijgen zij feedback op die categorie.

#### **Digitaal verwerken**

In de verwerkingssoftware zijn opdrachten uit de lesboeken, werkboeken en kopieerbladen opgenomen. Kinderen gebruiken de verwerkingssoftware in elke les, met uitzondering van de toetsles. De opdrachten uit de boeken zijn in de verwerkingssoftware vertaald naar digitale opdrachten. De digitale opdrachttypes komen vaak, maar niet altijd, overeen met de gebruikte opdrachten op papier. Digitaal past een bepaald opdrachttype soms beter bij een doel dan het gebruikte opdrachttype in het boek.

Naast de verwerkingssoftware heb je digibordsoftware bij verwerking digitaal van Taal actief 4 nodig voor de klassikale momenten.

#### **Volgen en bijsturen**

Als leerkracht heb je goed zicht op wat de kinderen live aan het doen zijn, op wat ze hebben gedaan en hoe ze het hebben gedaan. Ook heb je diverse mogelijkheden om bij te sturen.

#### **Overige spellingssoftware**

Naast de verwerkingssoftware spelling is er ook de oefensoftware spelling voor extra oefenen en de oefensoftware speciale spelling, die extra ondersteuning biedt voor spellingzwakke kinderen.

#### <span id="page-4-1"></span><span id="page-4-0"></span>**3. Opzet van de methode**

#### 3.1. Structuur van de methode

De verwerkingssoftware sluit aan op de structuur van Taal actief en bestaat uit acht thema's per jaargroep. Elk thema bestaat uit vier weken. Het kind herkent het thema aan het beeld en de titel.

Binnen elke week staan de taken die het kind kan maken. Er is er een onderscheid tussen Basistaken en Eigen taken, zie paragraaf 3.2 en 3.3.

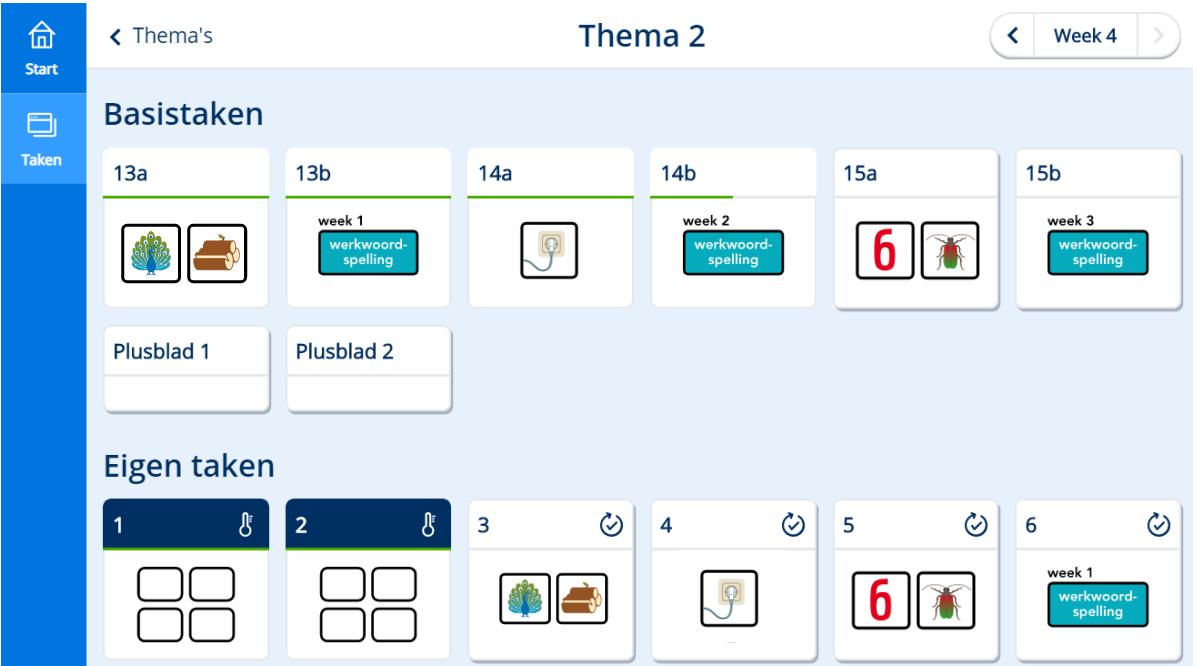

De eerste drie weken zijn basislessen, waarin je de kinderen nieuwe stof aanbiedt en ze ermee laat oefenen op drie niveaus. De taken in de verwerkingssoftware corresponderen hiermee. Week 4 is bestemd voor toetsing en remediëring, herhaling of verrijking (r-h-v).

<span id="page-4-2"></span>Zie hoofdstuk 4 van de gebruikershandleiding voor een beschrijving van de leerlingapplicatie.

#### 3.2. Basistaken

In het lesdeel Zelfstandig werken gaan de kinderen, na de instructie van de leerkracht, aan de slag met de verwerkingsopdrachten. In Bingel zijn dit de **Basistaken**.

Elke taak heeft een doelbeeld. Dit beeld maakt duidelijk met welk(e) leerdoel(en) het kind aan de slag gaat. Als een kind op een taak klikt, ziet het aan de rechterkant het doel van die les.

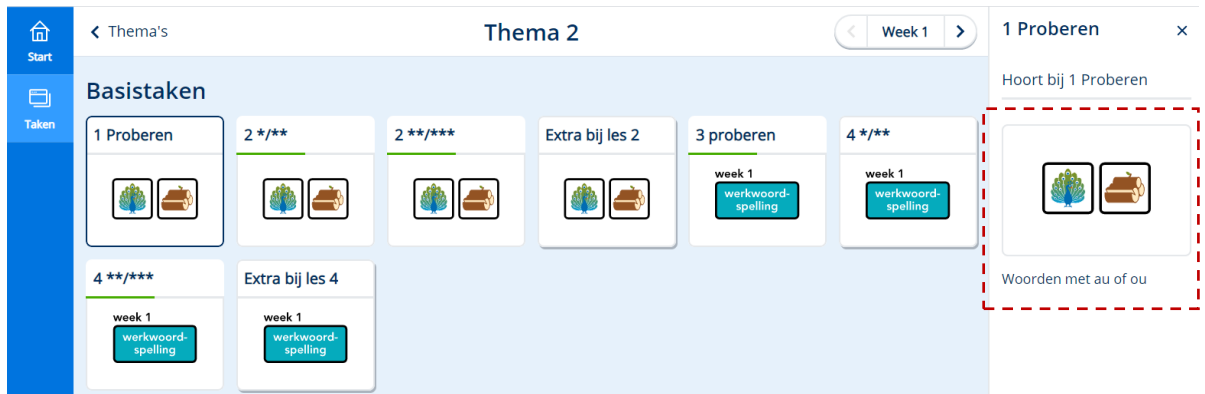

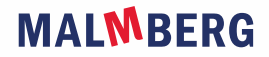

#### <span id="page-5-0"></span>**3.2.1. Niveaudifferentiatie**

Les 1, 3, 5, 7, 9 en 11 zijn leerkrachtgebonden lessen. Hierin staat de instructie en begeleiding door de leerkracht centraal. Tijdens deze lessen gebruik je de digibordsoftware en de verwerkingssoftware. Elke instructie eindigt met een oefendictee. Dit is de taak Proberen in de verwerkingssoftware. Deze taak bepaalt het niveau waarop het kind zelfstandig met de leerstof aan de slag kan gaan. In het dictee zijn vier woorden uit de nieuwe en vier woorden uit eerdere categorieën opgenomen.

Aan het eind van de taak bekijkt het kind zijn score door op de knop [menu] te klikken. Het kind krijgt het volgende scherm te zien:

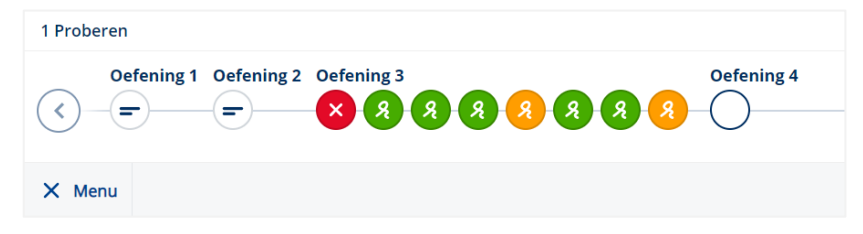

Als er alleen groene krulletjes staan, maakt het zelfstandig de taak \*\*/\*\*\*. Staan er (ook) oranje krulletjes of rode kruisjes, dan maakt het zelfstandig taak \*/\*\*. Dit zijn de taken 2, 4, 6, 8, 10 en 12. Het kind maakt zo altijd een oefeningenreeks op twee niveaus.

#### <span id="page-5-1"></span>**3.2.2. Extra bij les**

De Extra bij les is als taak opgenomen. Een kind kan hiermee het leerdoel van deze les extra oefenen.

#### <span id="page-5-2"></span>**3.2.3. Week 4: herhaling**

In week 4 worden in taak 13, 14 en 15 de lesdoelen van het thema herhaald. De kinderen die een goede score op de toets hebben, gaan hier zelfstandig mee aan de slag. Ze kunnen in de verwerkingssoftware eerst de instapkaart (afbeelding of animatiefilmpje) bekijken. De kinderen die het lesdoel nog niet goed beheersen, kunnen na een korte instructie ook zelfstandig aan de slag. De kinderen die 0 fouten hadden in hun toets kunnen de plusbladen maken.

#### <span id="page-5-3"></span>**3.2.4. Uitstapoefening**

Reflecteren op de doelen van de les is belangrijk. Als je dit klassikaal doet, kun je bij doorvragen als dit nodig is en krijg je van de gehele groep een inschatting over het leerbegrip. Een klassikale reflectie biedt ook de mogelijkheid om de les met de hele klas af te sluiten. Om deze redenen staat de uitstapoefening alleen nog in het digibord en niet meer in de oefeningenreeks van het kind.

#### <span id="page-5-4"></span>3.3. Adaptieve eigen taken (peiltaken)

Nieuw in de software zijn de adaptieve eigen taken (peiltaken) in week 4. Deze staan onder het kopje Eigen taken. Tot en met groep 6 is er een peiltaak Onveranderlijke spelling, vanaf groep 7 komt daar een peiltaak Werkwoordspelling bij. Door middel van deze taken peilt het systeem of het kind de leerdoelen van dat thema beheerst. Afhankelijk van de score op elk leerdoel zet het systeem een vervolgtaak klaar voor elk leerdoel dat het kind niet voldoende beheerst. Deze vervolgtaken verschijnen naast de peiltaken. Alleen als het kind het leerdoel *zeer goed* beheerst, verschijnt er voor dit leerdoel géén vervolgtaak. De peiltaken zijn dus een extra manier om de beheersing van de doelen bij het kind te meten.

### **MALWBERG**

Het kind herkent de peiltaak aan de blauwe balk en het thermometertje.

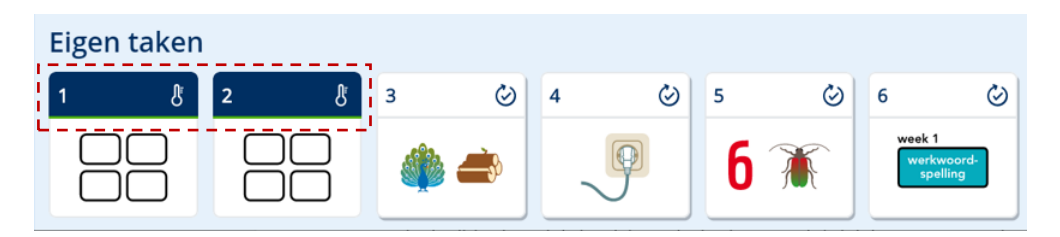

Een kind is ongeveer vijf minuten met een peiltaak bezig. Een vervolgtaak duurt maximaal vijf minuten. Dit betekent dat het systeem vijf minuten lang oefeningen van één leerdoel aanbiedt. Na vijf minuten maakt het kind de laatste oefening af en is het klaar met de taak.

#### **Let op!**

- Vervolgtaken verschijnen bij het kind in de week die *het laatst is geopend* door de leerkracht. Zet daarom een nieuwe week pas open als de groep de peiltaken heeft gemaakt.
- <span id="page-6-0"></span>• De vervolgtaken zijn voor elk kind gepersonaliseerd. Je vindt ze hierdoor niet terug in de Preview kind-omgeving.

#### **3.3.1. Leerdoellessen**

De peiltaak en de vervolgtaken vervangen de *leerdoellessen spelling* van de oude software.

#### <span id="page-7-1"></span><span id="page-7-0"></span>**4. Voor de leerkracht**

#### 4.1. Starten van een week

Omdat de software adaptieve taken bevat en het systeem op basis daarvan data verzamelt, is het nodig dat je elke week een les start. Dit doe je door bij de week waarmee de kinderen gaan werken op de knop Start week te klikken [via de knop lesgeven]. Zie paragraaf 2.2. van de gebruikershandleiding.

#### **Let op!**

- Kinderen kunnen bij de taken (het takenscherm) van een week als de week is gestart door de leerkracht.
- De vervolgtaken van een kind verschijnen (na het maken van een peiltaak) in *de laatst gestarte* week. Start een nieuw thema daarom pas op het moment dat de kinderen de peiltaken van week 4 hebben afgerond.
- Omdat het systeem data verzamelt van de peiltaken, is het advies om altijd maar 1 week tegelijk te starten.

#### <span id="page-7-2"></span>4.2. Mogelijkheden om bij te sturen

<span id="page-7-3"></span>Er is een aantal manieren om bij te sturen op het aanbod van de groep of het kind.

#### **4.2.1. Basistaken resetten**

Je kunt de Basistaken voor een kind of groep resetten, zie paragraaf 3.2 van de gebruikershandleiding.

#### <span id="page-7-4"></span>**4.2.2. Leerdoelen toevoegen**

Als je op basis van de observaties en de behaalde resultaten van mening bent dat je in moet grijpen bij een kind, dan kun je een of meerdere leerdoelen toevoegen. Het gaat hier om de doelen die reeds aan bod zijn geweest in de peiltaken, zie paragraaf 3.4 van de gebruikershandleiding.

#### **Let op!**

- Je kunt een doel handmatig toevoegen als het doel aan bod is gekomen in de peiltaak én het kind deze peiltaak heeft afgerond.
- De doelen die volgens het systeem voor het kind het belangrijkste zijn, staan onder Geadviseerde doelen. De overige doelen zijn ook beschikbaar om toe te voegen.

#### <span id="page-7-5"></span>**4.2.3. Leerdoelen verwijderen**

Heeft een kind een peiltaak niet zeer goed gemaakt, dan krijgt het hiervoor een vervolgtaak aangeboden. Als het kind deze taak om een of andere reden toch niet hoeft te maken, dan kun je deze taak weghalen. Ook een eerder toegevoegde taak kun je later alsnog verwijderen, zie paragraaf 3.4 van de gebruikershandleiding.

#### **4.2.4 Blokken/weken/thema's/taken sluiten**

Leerkrachten kunnen blokken/weken/thema's/taken (afhankelijk van de methode die gebruikt wordt) voortaan dichtzetten voor de kinderen. Dat betekent dat de kinderen niet bij die taken kunnen. Via de knop Instellingen (linksonder in de software) kun je onderdelen dichtzetten.

#### **Let op!**

• Je kunt alleen periodes die gestart zijn dicht zetten. Periodes die nog niet gestart zijn, staan nog steeds dicht voor de kinderen en kunnen alleen geopend worden door het blok/thema of de week te starten. Let op dat je nog steeds maar één blok

## **MALWBERG**

of thema tegelijkertijd start. Doe je dit niet dan heeft dat consequenties voor de gepersonaliseerde werking van het systeem.

- De juiste werkwijze: 1. Start alleen het nieuwe actieve blok of thema; 2. Sluit via de instellingen eventueel de afgeronde blokken of thema's en eventueel onderdelen van het nieuwe actieve blok of thema (nooit helemaal).
- Je kunt, in theorie, de actieve periode helemaal dichtzetten, maar dit is niet wenselijk omdat er dan een persoonlijke takenmix klaargezet wordt in dat blok, thema of week waar het kind vervolgens niet bij kan. Wel kan deze optie goed ingezet worden om bijvoorbeeld een enkele (peil)taak uit de actieve periode te sluiten.
- Onder de knop Instellingen verschijnen alleen de taken uit de vaste inhoudsstructuur; dit zijn dezelfde taken die je ziet in Preview kind. Als je de gepersonaliseerde takenmix wil aanpassen kan dat via Volgen - Eigen taken - Bekijk taken - Wijzig.

#### <span id="page-8-1"></span><span id="page-8-0"></span>4.3. Overzicht

#### **4.3.1. Resultaten per methode**

Je vindt de resultaten van verwerken (en oefenen) *per softwareproduct* terug in Bingel (via de knop Volgen). Bij Volgen zie je hoe een groep en/of kind scoort op zowel Basistaken als Eigen taken. Je kunt doorklikken op een taak tot het niveau van het gegeven antwoord van het kind. Ook de bestede tijd is zichtbaar. Zie voor meer uitleg over het onderdeel Volgen hoofdstuk 3 van de gebruikershandleiding.

#### **Let op!**

- Werk je met meerdere softwareproducten van Taal actief, dan open je dit overzicht per methode (via Volgen).
- De resultaten van het oefenen vind je vanaf nu onder Volgen. Je vindt ze *niet* meer in de Malmberg Resultaten Monitor (MRM)!

#### <span id="page-9-0"></span>**4.3.2. Basistaken**

Het scherm Basistaken toont de totaalresultaten van alle kinderen op de Basistaken van een lesweek. Zie paragraaf 3.1 van de gebruikershandleiding.

#### <span id="page-9-1"></span>**4.3.3. Eigen taken**

Onder de Eigen taken zie je de resultaten van de peiltaak en de eventuele vervolgtaken. Waarschijnlijk staan er hier een verschillend aantal vakjes voor de kinderen. Dit komt omdat elk kind een persoonlijk aanbod vervolgtaken heeft. Als je op [Bekijk taken] klikt, zie je welke doelen het kind wel en niet beheerst. Je ziet welke taken het kind heeft gemaakt of moet maken en hoe het dit heeft gedaan. Hieraan zijn de doelen gekoppeld. Je kunt vanaf hier voor een kind vervolgtaken verwijderen of nieuwe leerdoeltaken toevoegen, zie paragraaf 3.4 van de gebruikershandleiding.

#### <span id="page-9-2"></span>4.4. Printbladen en handleidingen

Bij elke les is algemene informatie en thema-informatie te vinden. Je komt hier door (via Lesgeven) op een taak te klikken.

Algemene informatie bevat het lesdoel van de taak en eventuele printbladen die bij de betreffende les horen. De gebruikershandleiding en deze methodetoelichting vind je bij de Thema-info.

## <span id="page-10-0"></span>**5. Informatie met betrekking tot de oefeningen**

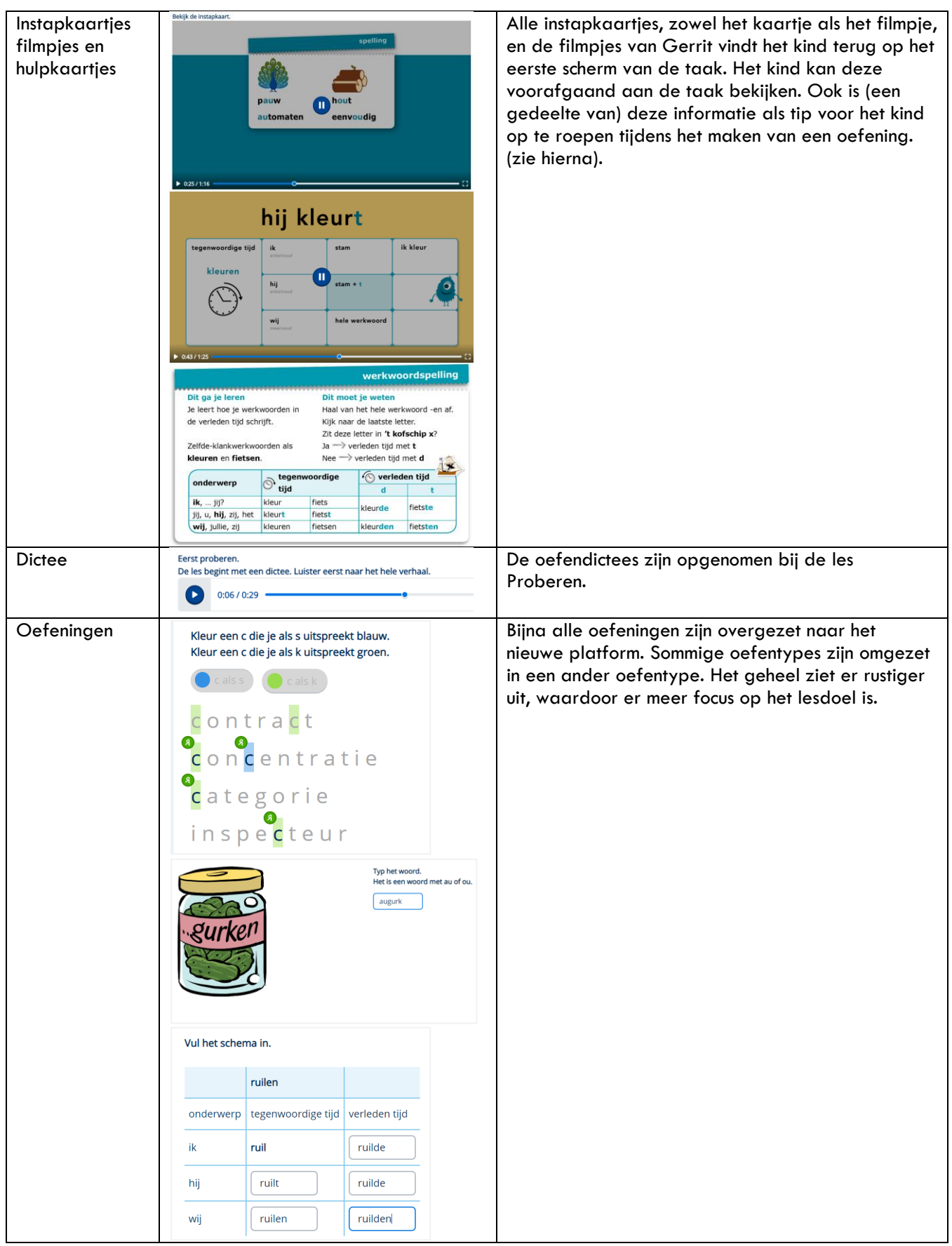

**MALMBERG** 

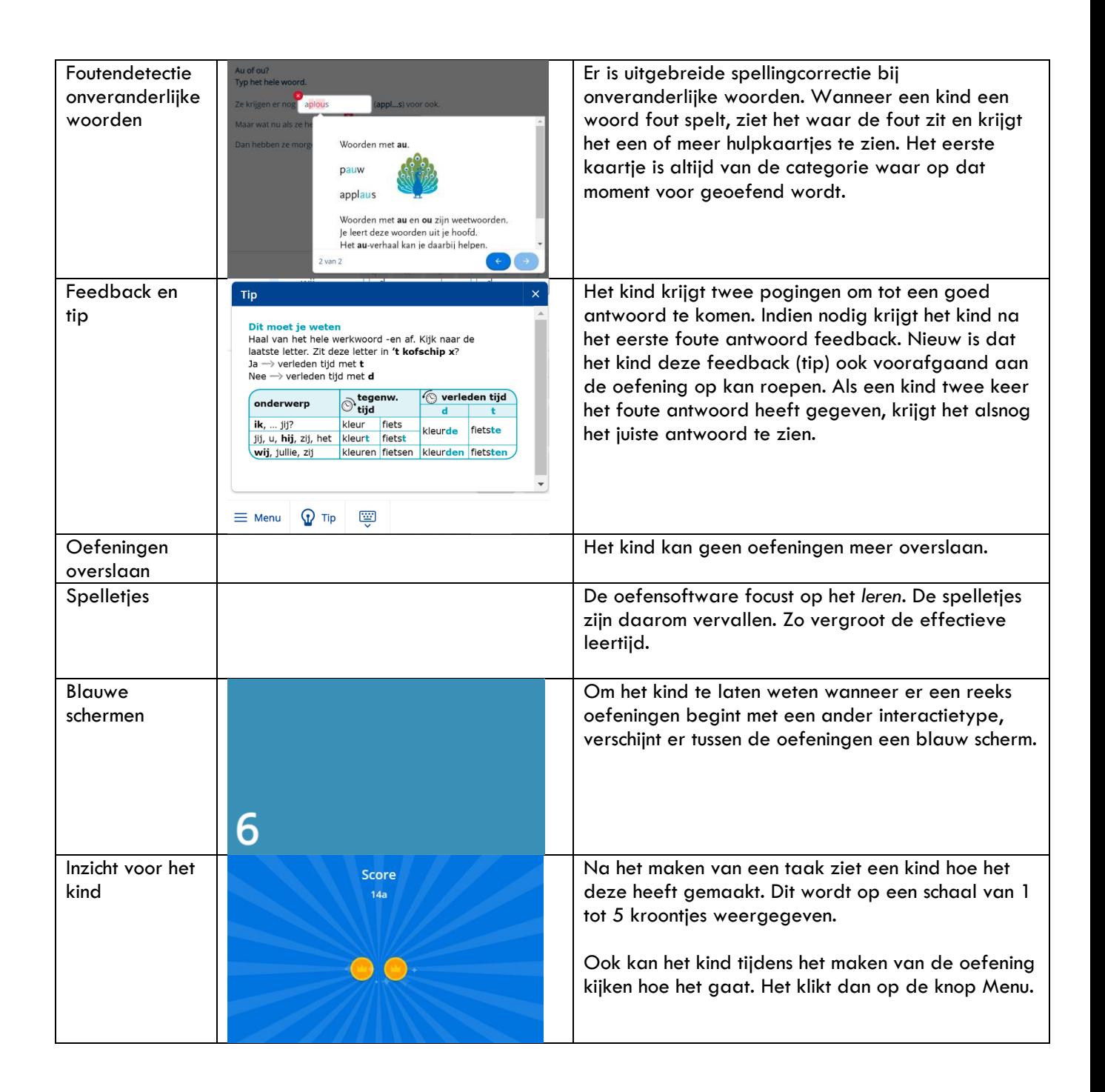

#### <span id="page-12-0"></span>**6. Handig om te weten**

- Er zijn twee versies van de digibordsoftware per jaargroep: een versie die je gebruikt als de kinderen verwerken met taalboek en werkboeken. En een versie als de kinderen verwerken met de verwerkingssoftware. In de digibordversie bij de verwerkingssoftware zijn de schermen uit de software van het kind als plaatjes opgenomen. Zo kun je je instructie afstemmen op de opdrachten die het kind op zijn of haar laptop of tablet ziet. Als je de oefeningen van de verwerkingssoftware interactief wilt gebruiken op het digibord, open dan op een apart tabblad de previewweergave van de verwerkingssoftware. Zie paragraaf 2.4 van de gebruikershandleiding.
- Als je met een combinatiegroep werkt en je wilt de resultaten van beide groepen bekijken, dan open je voor elke groep een tabblad.
- Een kind kan zijn oefeningen niet meer zelf resetten. De verantwoordelijkheid hiervoor ligt nu bij de leerkracht (resetten van de Basistaken).
- De leerdoellessen waren voorheen allemaal te benaderen. Dit is nu niet meer mogelijk, omdat de leerdoellessen zijn verwerkt in de peiltaken en er dus automatisch vervolgtaken worden klaargezet. Het blijft mogelijk om leerdoellessen voor een kind toe te voegen, zie paragraaf 4.2.2 en 4.2.3.